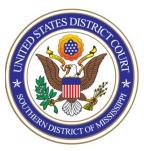

## United States District Court Southern District of Mississippi Office of the Clerk

#### ATTORNEY PROCEDURES

Pro Hac Vice and Federal Government Attorneys

TO: All Attorneys

FROM: Arthur Johnston, Clerk

**DATE:** June 28, 2021

SUBJECT: Getting Admitted to Practice by Pro Hac Vice and as a Federal

Government Attorney and Registering for NextGen of CM/ECF

#### Part One - Court Approval

The steps in Part One are to be completed only by
Attorneys seeking Pro Hac Vice admission. <u>Federal</u>
<u>Government Attorneys</u> should bypass Part One and proceed
directly to the steps in Part Two.

- 1. Thoroughly read and study Local Rule 83.1(d) found <a href="here">here</a>. Nothing in these instructions will override or substitute for the requirements in Local Rule 83.1(d), and please note that our Rule allows pro hac admission on a per attorney, per case basis only, and each attorney is limited to no more than five (5) cases per year.
- 2. Associate a "Resident Attorney" as described in Local Rule 83.1(d)(1)(B) and (d)(3).
- 3. Complete the verified application contained in Form 6 found here.
- 4. Have the "Resident Attorney" file the verified application in the case in which you are seeking *pro hac vice* admission. A certificate of Good Standing from the applicant's state bar or supreme court must be dated within 90 days of the admission being sought and must be attached to the application. Be sure the Resident Attorney pays the *pro hac vice* admission fee using the <a href="https://www.pay.gov">www.pay.gov</a> step in the docketing system.
- 5. Once the court has granted your application, proceed to Part Two PACER/Efiling Registration and Access, below.

### Part Two - PACER/E-Filing Registration and Access

The steps in Part Two are to be completed by Attorneys seeking Pro Hac Vice admission only after completing the steps in Part One above. Federal Government Attorneys should bypass Part One and proceed directly to the steps below.

The U.S. District Court for the Southern District of Mississippi is a NextGen CM/ECF court. In order to gain admission to practice pro hac vice or as a Federal Government Attorney, you must have an upgraded individual PACER account. If you do not have an upgraded individual PACER Account, click HERE for procedures. Once you have a PACER Account, follow the steps below to request filing access.

1. Navigate to <a href="https://www.pacer.gov">www.pacer.gov</a>

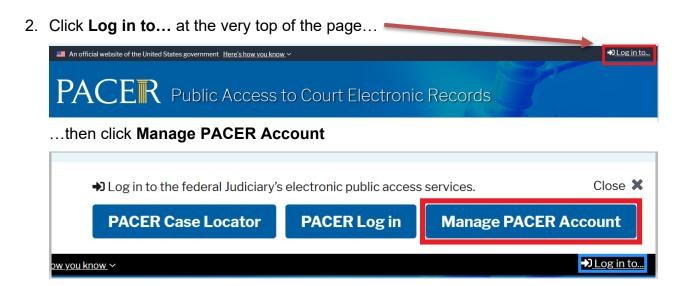

3. Login with your PACER username and password

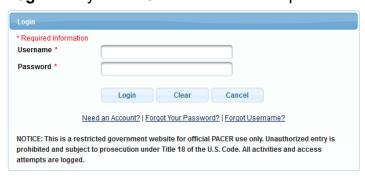

4. Click on the Maintenance tab

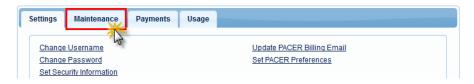

5. Select Attorney Admissions/E-File Registration

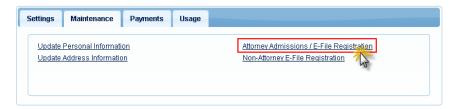

6. Select **U.S. District Courts** as the Court Type and **Mississippi Southern District Court** as the Court. Click **Next**.

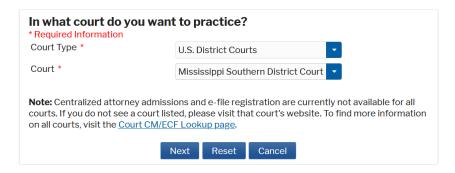

7. Select **the type of admission** you are seeking: *Pro Hac Vice* or Federal Attorney and click on the two links at the bottom of the page to review the Electronic Filing **Policies and Procedures**.

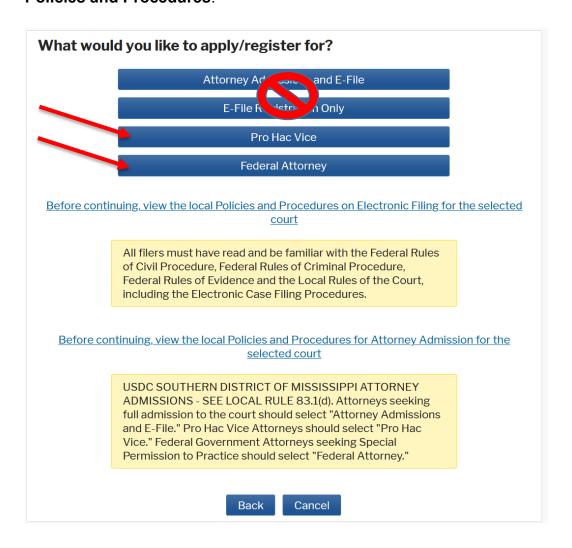

8. Complete all sections of the **E-File Registration** section, <u>INCLUDING the</u>

<u>Additional Filer Information</u>. Those seeking PHV admission will need to enter the "Pro Hac Vice Case Number", along with other additional information.

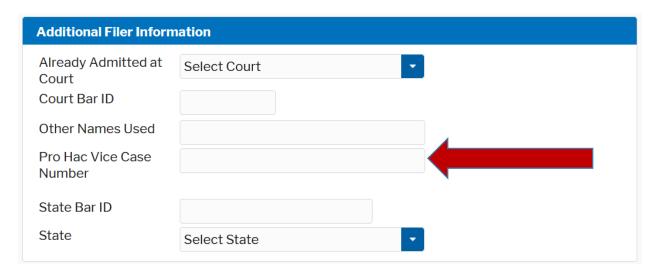

Note that HTML is the preferred Email format.

Click **Next** when Additional Filer Information and Delivery Method and Formatting is completed.

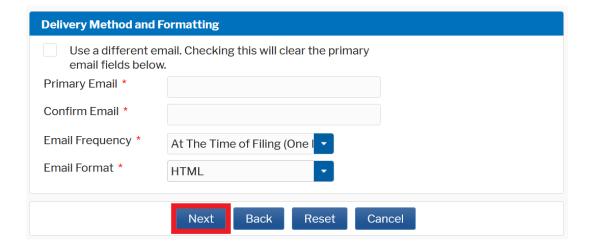

- 9. Set default payment information if desired (not required). Click **Next** when finished, or to bypass this screen. You can add a credit card or ACH payment method for each of the following fee types:
  - Autobill PACER fees
  - E-filing fees default
  - Admissions fees default

To use the same account for multiple fee types, once account information is entered, click on the check box to designate the entered payment method to that account.

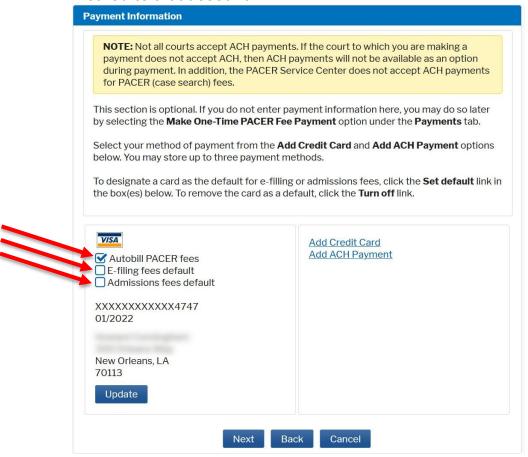

10. Check the two **Attorney E-Filing Terms and Conditions** acknowledgment boxes.

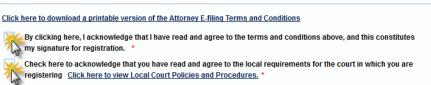

11. Click **Submit**. The court will review your admission request, approve and confirm your access, and/or provide you with further instructions via email.

# Thank You for registering! Your request has been forwarded to the court. You will receive an email when the registration has been processed. To check the status of your request, log in to Manage My Account and select the E-File Registration/Maintenance History from the Maintenance Tab. Done